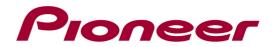

# System Firmware Update Instructions for 2014 CD Receivers and Digital Media Receivers

### **REMARKS:**

- ✓ If you have any difficulty carrying out these instructions, please contact Pioneer Customer Support. Once upgraded to this version, it is not possible to downgrade to a lower version.
- ✓ Please download and print these instructions before downloading and installing the firmware update. It is important that you complete all steps correctly and in the order described below.
- $\checkmark$  This update applies only to the following models and which are sold in Europe:
  - DEH-X5700BT
  - DEH-4700BT
  - MVH-X370BT
  - FH-X720BT

## A. Check the current firmware version of the unit

## **PROCEDURE:**

- 1. Turn the vehicle's key to the ACC ON position.
- 2. Press and hold the [SRC] button to switch off all sources.
- 3. Press and hold the [SRC] button, then turn the [Multi-Control] rotary button to change the menu and press the [Multi-Control] rotary button to select "SYSTEM".

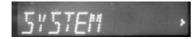

4. Select "BT VERSION" and press the [Multi-Control] rotary button.

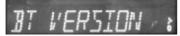

5. The firmware version of your unit will be displayed

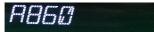

If the version number is **A860** or higher, it is not necessary to update the firmware. If the version number is lower than **A860**, it is necessary to update the firmware. Please continue to Step B.

## **B.** Downloading the Firmware Update Files

Download the file "X-8099\_A860.zip" from the website to a folder on your computer.

## C. Create the System Firmware Update USB memory device:

USB memory device requirements:

- USB specification 2.0 and 128 MB or more in capacity
- Should be blank (should not contain any files) and formatted in FAT32

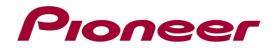

## **PROCEDURE:**

- 1. Connect the USB memory device to your computer.
- 2. Double click the ZIP file named "X-8099\_A860.zip" to open it.
- 3. Extract and save the file named "**X-8099\_A860.dfu**" to a folder on your computer
- 4. Copy the dfu file "X-8099\_A860.dfu" to the USB memory device. Ensure that the update file is located within the root (top folder) of your USB storage device. There should be no other files on the USB storage device.
- 5. Confirm that the file name and file size are correct on the USB memory device. To check the file size in Microsoft Windows, select the file, press the right mouse button, and select "Properties". If the file name and size do not match the ones listed below, perform steps A and B again.

**X-8099\_A860.dfu** 1,32 MB (1.390.810 bytes)

#### NOTE:

If the correct file is not copied to the USB memory device, your unit will not recognize it as an update USB memory device and you will not be able to carry out the update.

#### D. Updating the Firmware on Your Unit

## **REMARKS:**

- ✓ Please DO NOT perform this firmware update if the model number of your Pioneer CD Receiver or Digital Media Receiver is anything other then the above listed models.
- ✓ While your unit is being updated, DO NOT turn off the system's power, DO NOT touch the unit's buttons, DO NOT remove the front panel and DO NOT remove the USB storage device during the firmware update process, as this may result in severe damage to your unit.
- ✓ Make sure to disconnect all external mobile devices connected to your unit.
- ✓ The update process takes approximately 13 minutes to complete.

#### **PROCEDURE:**

 $\checkmark$  Switch on your unit by switching on the ignition of your car.

#### DEH-X5700BT

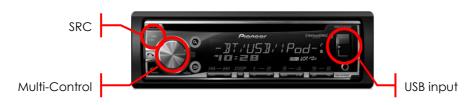

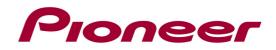

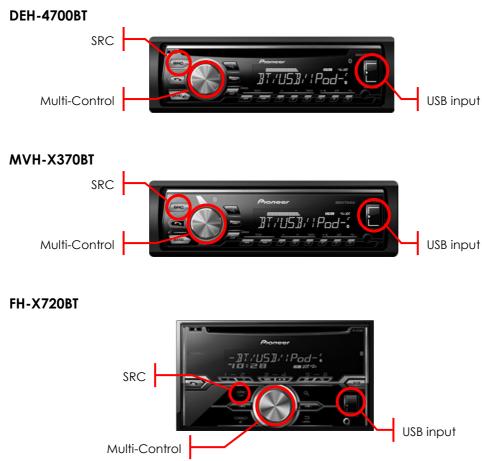

- $\checkmark$  Connect the USB storage device to the USB input on your unit,
- $\checkmark$  Press and hold the [SRC] button to switch off all sources.
- ✓ Press and hold the [SRC] button, next turn the [Multi-Control] rotary button to change the menu and press the [Multi-Control] rotary button to select "INITIAL".

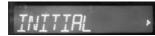

✓ Turn the [Multi-Control] rotary button to change the menu and press the [Multi-Control] rotary button to select "S/W UPDATE"

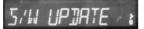

# The software update process will start automatically.

✓ The screen will display "DON'T STOP" and a counter from "5/100" to "95/100".

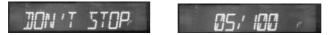

✓ When the firmware update process is completed (after approx. 13 minutes), the unit will display "COMPLETED".

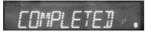

✓ Press the [Back] button two times to return to the "SYSTEM" menu.

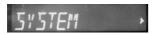

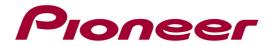

✓ Turn the [Multi-Control] rotary button to change the menu and press the [Multi-Control] rotary button to select "BT VERSION".

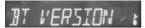

 $\checkmark$  Confirm that the version is A860.

*A860* 

- ✓ Remove the USB storage device from the USB input port.
- ✓ The firmware update is now complete. Your Pioneer CD Receiver or Digital Media Receiver is now ready for use.

**Contact Information** 

Pioneer Customer Support Center http://www.pioneer.eu

Copyright(c) 2014 Pioneer Corporation